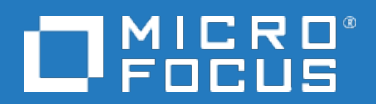

# **Data Protector**

ソフトウェアバージョン: 10.00

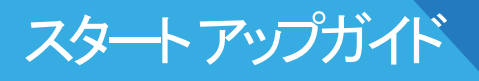

ドキュメントリリース日: 2017年6月 ソフトウェアリリース日: 2017年6月

ご注意

#### 保証

Micro Focus or one of its affiliates製品に関する保証は、製品およびサービスに付属する保証規定に明示されてい る内容に限定されます。 本書のいかなる記述も、追加の保証を構成するものではありません。 Micro Focusは、本 書の技術的内容や編集に関する誤りや欠落に関して責任を負いません。

ここに記載する情報は、予告なしに変更されることがあります。

#### 権利の制限

機密コンピューターソフトウェア。 保持、使用、またはコピーには、Micro Focusからの有効なライセンスが必要です。 FAR 12.211および12.212に従って、商用コンピューターソフトウェア、コンピューターソフトウェアドキュメント、および商 用品目の技術データは、米国政府に対して、ベンダーの標準商用ライセンスに基づいてライセンスされます。

#### 著作権について

© Copyright 2017 Micro Focus or one of its affiliates

#### 商標について

Adobe™はAdobe Systems Incorporatedの商標です。

Microsoft®およびWindows®は、米国におけるMicrosoft Corporationの登録商標です。

UNIX®は、The Open Groupの登録商標です。

この製品には、'zlib' 汎用圧縮ライブラリのインタフェースが含まれています。Copyright © 1995-2002 Jean-loup Gailly and Mark Adler.

### ドキュメントの更新情報

このマニュアルの表紙には、以下の識別情報が記載されています。

- ソフトウェアバージョンの番号は、ソフトウェアのバージョンを示します。
- <sup>l</sup> ドキュメントリリース日は、ドキュメントが更新されるたびに変更されます。
- <sup>l</sup> ソフトウェアリリース日は、このバージョンのソフトウェアのリリース期日を表します。

最新のソフトウェア更新をチェックするには、次のサイトを参照してください。 <https://softwaresupport.softwaregrp.com/group/softwaresupport/search-result?doctype=patches?keyword=>

更新状況、およびご使用のドキュメントが最新版かどうかは、次のサイトで確認できます。 <https://softwaresupport.softwaregrp.com/group/softwaresupport/search-result?doctype=manuals?keyword=>

このサイトを利用するには、Passportへの登録とサインインが必要です。Passport IDの登録は、次のWebサイトから 行なうことができます。[https://cf.passport.softwaregrp.com/hppcf/login.do.](https://cf.passport.softwaregrp.com/hppcf/login.do)

適切な製品サポートサービスをお申し込みいただいたお客様は、更新版または最新版をご入手いただけます。 詳細 は、の営業担当にお問い合わせください。

#### サポート

ソフトウェアサポートオンラインWebサイトを参照してください。<https://softwaresupport.softwaregrp.com/>

このサイトでは、のお客様窓口のほか、ソフトウェアが提供する製品、サービス、およびサポートに関する詳細情報をご 覧いただけます。

ソフトウェアオンラインではセルフソルブ機能を提供しています。 お客様のビジネスを管理するのに必要な対話型の技 術サポートツールに、素早く効率的にアクセスできます。 HPソフトウェアサポートのWebサイトでは、次のようなことがで きます。

- 関心のあるナレッジドキュメントの検索
- <sup>l</sup> サポートケースの登録とエンハンスメント要求のトラッキング
- <sup>l</sup> ソフトウェアパッチのダウンロード
- 製品ドキュメントへのアクセス
- <sup>l</sup> サポート契約の管理
- カスタマーサポート窓口の検索
- <sup>l</sup> 利用可能なサービスに関する情報の閲覧
- 他のソフトウェアカスタマーとの意見交換
- ソフトウェアトレーニングの検索と登録

一部のサポートを除き、サポートのご利用には、Passportユーザーとしてご登録の上、サインインしていただく必要があ ります。また、多くのサポートのご利用には、サポート契約が必要です。

Passport IDを登録するには、次のWebサイトにアクセスしてください。 <https://cf.passport.softwaregrp.com/hppcf/login.do>

アクセスレベルの詳細については、次のWebサイトをご覧ください。<https://softwaresupport.softwaregrp.com/>

# 目次

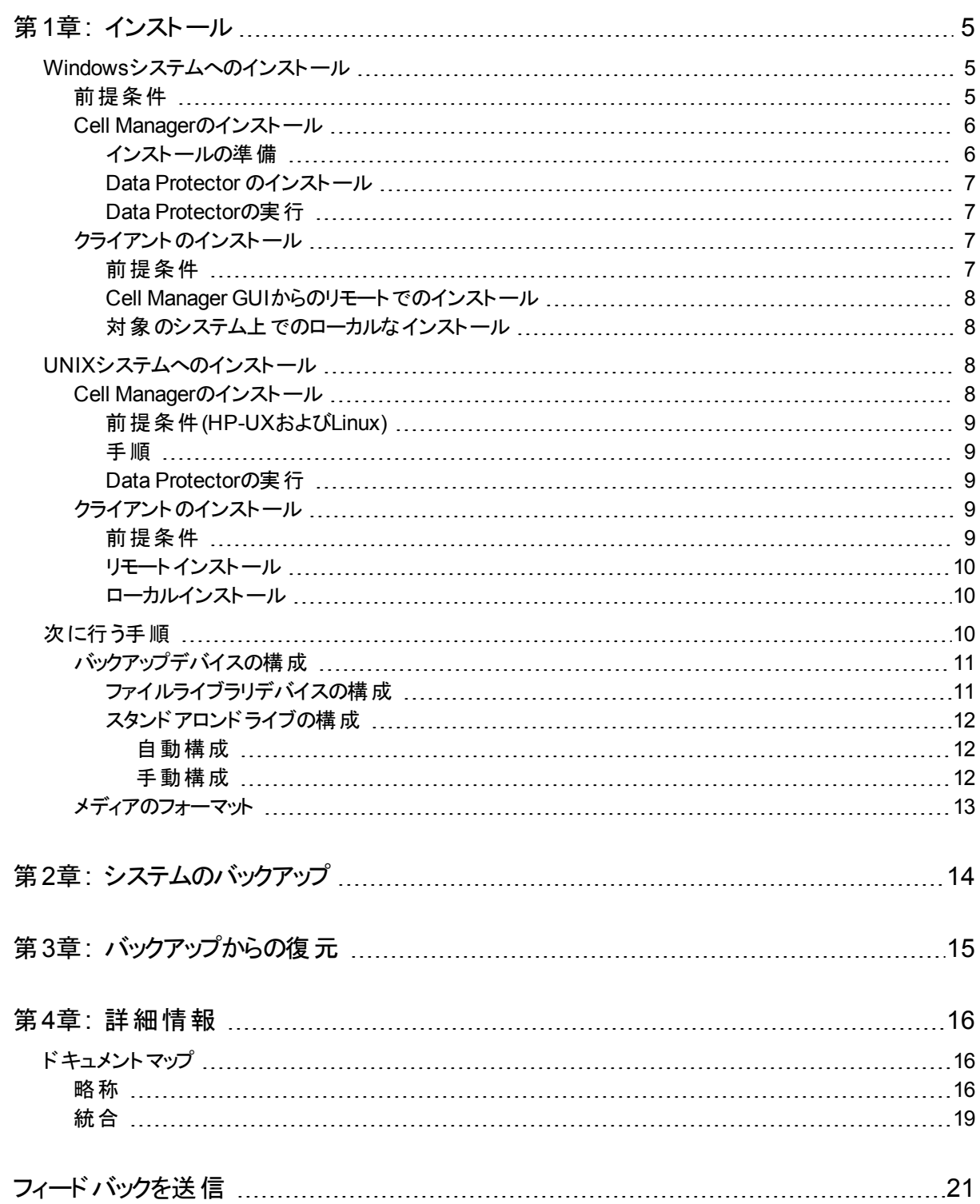

# <span id="page-4-0"></span>第**1**章**:** インストール

#### 注**:**

本ガイドは、完全なData Protector製品に適用されます。 シングルサーバー版をお持ちの場合、ここに 記載の一部のプラットフォームと機能は適用されません。

このガイドは、Data Protectorをすぐにお使いいただけるように作成されています。 デフォルトの設定を使用する と、迅速かつ簡単にソフトウェアのインストール、バックアップの作成、および復元を行うことができます。

## <span id="page-4-1"></span>**Windows**システムへのインストール

注**:** インストールに関する完全な解説については、Windowsインストールパッケージの最上位レベルの Docsディレクトリに収められている『*Data Protector*インストールガイド』を参照してください。

### <span id="page-4-2"></span>前提条件

- 管理サーバー(Cell Manager):
	- <sup>o</sup> 4 GBのRAM 内部データベースの復旧の場合、合計RAMの2倍が必要です。
	- 1.5 GBの空きディスクスペース + バックアップされるファイル(IDB用)ごとに約100バイト 選択したディスクボリューム上に十分なストレージスペースがない場合には、そのディスク上のディレクトリに 他のボリュームをマウントすることもできます。ただし、これはインストール前に行っておく必要があります。
- <sup>l</sup> バックアップクライアント(Disk Agent):
	- 64 MBのRAM(推 奨 128 MB)
	- 20 MBのディスクスペース
- デバイスサーバー(Media Agent):
	- 64 MBのRAM(推 奨 128 MB)
	- 20 MBのディスクスペース
- <sup>l</sup> ユーザーインターフェイス:
	- $\circ$  512 MBのRAM
	- 150 MBのディスクスペース
- <sup>l</sup> ガイドおよびヘルプ
	- PDF形式 のガイドおよびヘルプシステム用の100 MB

これらの数値はコンポーネントのみに関する要件です。オペレーティングシステム、ページングファイル、またはその 他のアプリケーションに割り当てるディスクスペースのサイズは含まれていません。

### <span id="page-5-0"></span>**Cell Manager**のインストール

サポートされているプラットフォームの詳細については、最新のサポート一覧 [\(https://softwaresupport.softwaregrp.com/](https://softwaresupport.softwaregrp.com/))を参照してください。

### <span id="page-5-1"></span>インストールの準備

- 1. Data Protector Cell Managerとなるシステム上で以下の操作を行います。
	- a. スタンドアロンテープドライブをお使いの場合、テープドライブをData Protector Cell Managerに接 続して、電源を入れます。
	- b. TCP/IPプロトコルとホスト名解決を使用可能にします。

#### 使用可能かどうかを確認するには、以下の手順に従ってください。

- i. コンピューター名を検索し、名前解決が正しく機能していることを確認します。
	- コマンドプロンプト(Windowsプラットフォームの場合)またはターミナル(UNIXシステムの 場合)を起動します。
	- 以下を実行します。hostname
	- 使用しているコンピューターの名前が表示されます。
- ii. 名前解決と到達性を確認します。
	- <sup>l</sup> 以下を実行します。nslookup *Hostname*
	- <sup>l</sup> DNSの逆引きを行うため、次のコマンドを入力します:nslookup *IPAddress*

両方のコマンドから同じホスト名とIPアドレスが返された場合、ネットワークは正しく設定さ れています。

ネットワークに問題がある場合は、『*Data Protector*トラブルシューティングガイド』を参照し てください。

- c. 固定IPアドレスを割り当てます。
- d. Windowsテープデバイスとチェンジャードライバーを非アクティブ化します(推奨)。これらのドライ バーは、このテープデバイスに他のアプリケーションがアクセスしている場合など、例外的なケース 以外は使用しないでください。
- 2. システムにAdministratorユーザー(Windowsシステムの場合)またはrootユーザー(UNIXシステムの場 合)としてログオンします。
- 3. Data Protectorで使用するオペレーティングシステムアカウント(dpadminなど)を個別に設定します。 Windowsシステムの場合、必ず以下の条件を満たすようにします。
	- <sup>l</sup> 設定したユーザーがAdministratorsおよびBackup Operatorsユーザーグループのメンバーであるこ と
	- そのユーザーに「サービスとしてログオン」権利が付与されていること

このユーザーアカウントは、必要なサービスを提供するためにのみ必要となります。個々のシステムへ のログオンには使用されません。

このアカウントは、サーバーおよびクライアントのインストール時のData Protectorサービスアカウントとし て使用します。Windowsドメインでは、このユーザーアカウントをプライマリドメインコントローラーに設 定するだけで十分です。

#### <span id="page-6-0"></span>**Data Protector** のインストール

- 1. Windowsインストールパッケージ(zip)を挿入して、ウィザードを起動します。
	- 64ビットのAMD64/Intel EM64Tシステムの場合:\x8664\setup.exe
- 2. [**Cell Manager**]を選択し、デフォルト値を使用してウィザードの指示に従います。
- 3. **[**アカウント情報**]**ウィンドウで、インストールの準備手順の手順3で作成したユーザーアカウントのユー ザー名とパスワードを入力します。

### <span id="page-6-1"></span>**Data Protector**の実行

#### **[**スタート**] > [**プログラム**] > [Data Protector] > [Data Protector Manager]**

<span id="page-6-2"></span>詳しくは、パッケージ(zip)の最上位のDocsディレクトリに収められているマニュアルを参照してください。

## クライアントのインストール

<https://softwaresupport.softwaregrp.com/>を参照して「Data Protector」を検索してください。サポートされ ているプラットフォームについて確認するため、必要なバージョンを選択します。

### <span id="page-6-3"></span>前提条件

- Cell Managerがインストールされていること
- 管理者の権限および管理者パスワード
- <sup>l</sup> TCP/IPプロトコルとノード名解決を使用可能にする

#### **RAM**およびディスクスペース—最小値および推奨値

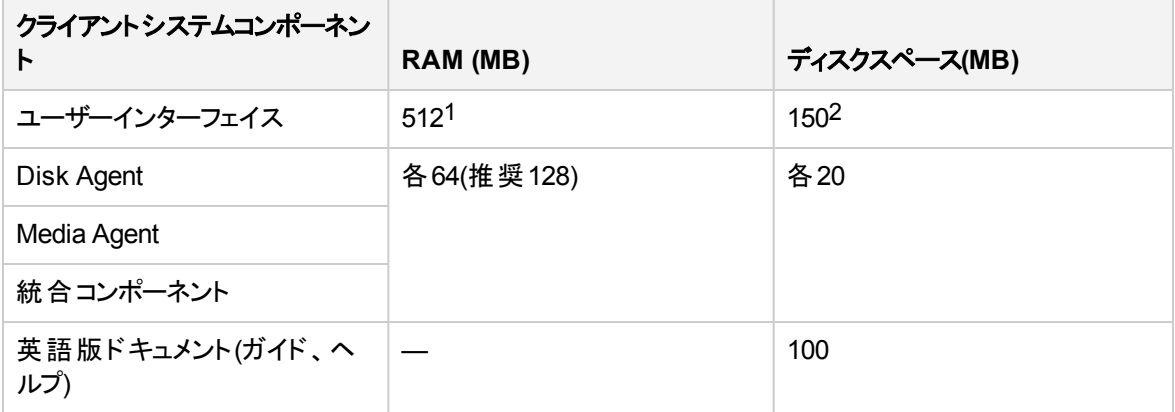

1同時に表示する必要がある要素の数によって異なります。

2ページファイルだけは物理メモリの約3倍のサイズまで増加できるようにする必要があります。

### <span id="page-7-0"></span>**Cell Manager GUI**からのリモートでのインストール

- 1. システムに管理者としてログオンします。
- 2. **[**スタート**] > [**プログラム**] > [Data Protector] > [Data Protector Manager]**の順にクリックします。
- 3. [Data Protector Manager]で**[**クライアント**]**コンテキストを選択します。
- 4. Scopingペインで、**[**クライアント**]**を右クリックし、**[**クライアントの追加**]**を選択してウィザードを起動しま す。
- <span id="page-7-1"></span>5. ウィザードの指示に従います。

### 対象のシステム上でのローカルなインストール

- 1. システムに管理者としてログオンします。
- 2. 次のコマンドを実行して、Cell Managerシステムとクライアントシステム間のネットワーク接続を確認し ます。ping *CellManagerHostname*
- 3. 以下を実行します。
	- 32ビットシステムの場合:\i386\setup.exe
	- 64ビットのAMD64/Intel EM64Tシステムの場合:\x8664\setup.exe
- 4. **[**クライアント**]**を選択します。
- 5. ウィザードの指示に従います。
- 6. [Cell Managerシステム]ダイアログボックスに、Cell Managerの名前を入力します。

# <span id="page-7-2"></span>**UNIX**システムへのインストール

注**:** インストールに関する完全な解説については、UNIXインストールパッケージ(tar)の/DOCS/Cディ レクトリに収められている『*Data Protector*インストールガイド』を参照してください。

## <span id="page-7-3"></span>**Cell Manager**のインストール

#### 注**:**

サポートされているプラットフォームについては、最新のサポート一覧 [\(https://softwaresupport.softwaregrp.com/](https://softwaresupport.softwaregrp.com/))を参照してください。

バックアップデバイスがローカルに接続されたCell Managerを、デフォルト構成でインストールする例を以下 に示します。

### <span id="page-8-0"></span>前提条件**(HP-UX**および**Linux)**

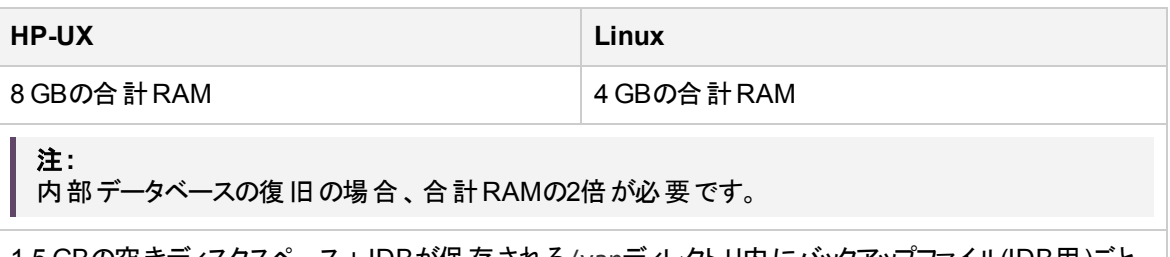

1.5 GBの空きディスクスペース+ IDBが保存される/varディレクトリ内にバックアップファイル(IDB用)ごと に約100バイト

ディスクボリューム上にストレージスペースが足りない場合はリンクディレクトリを使用することも可能です が、その場合はインストール前にリンクを作成しておき、インストール先ディレクトリが存在することを確 認しておかなければなりません。

### <span id="page-8-1"></span>手順

Data Protector Cell Managerで以下を実行します。

- 1. UNIXインストールパッケージ(tar)をマウントポイントにマウントします。以下に例を示します。 mkdir /cdrom mount /dev/dsk/c0t0d0/ cdrom
- 2. omnisetup.shを実行します。パッケージ(tar)からコマンドを実行するには、次のように入力します。 cd /cdrom/LOCAL\_INSTALL ./omnisetup.sh -CM
- 3. 表示されるプロンプトに従います。

<span id="page-8-2"></span>クライアントをCell Managerからリモートでインストールするか、またはローカルでインストールします。

### **Data Protector**の実行

Cell Managerサービスは、インストール中に自動的に開始されます。

<span id="page-8-3"></span>Data Protector GUIを使用するには、GUIクライアントをWindowsシステムにインストールします。

## クライアントのインストール

<https://softwaresupport.softwaregrp.com/>を参照して「Data Protector」を検索してください。サポートされ ているプラットフォームについて確認するため、必要なバージョンを選択します。

### <span id="page-8-4"></span>前提条件

• 各ターゲットシステムのルート権限

**RAM**およびディスクスペース—最小値および推奨値

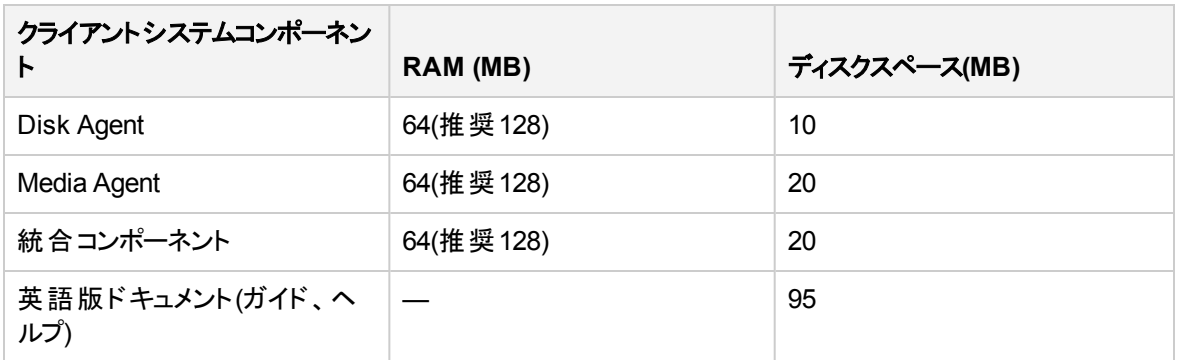

### <span id="page-9-0"></span>リモートインストール

Data Protectorユーザーインターフェイスを使って、ソフトウェアコンポーネントをクライアントに配布します。プ ラットフォームが異なるクライアントへのインストールも可能です。

- 1. GUIクライアントでData Protector Managerを起動します。
- 2. [Data Protector Manager]で**[**クライアント**]**コンテキストを選択します。
- 3. Scopingペインで、**[**クライアント**]**を右クリックし、**[**クライアントの追加**]**を選択してウィザードを起動しま す。
- 4. ウィザードの指示に従います。ウィザードの各ページの詳細については、『*Data Protector*ヘルプ』を参 照してください。

Media Agentのインストール後、構成ファイル(/kernel/drv/st.conf)をチェックします。詳しくは、『*Data Protector*インストールガイド』の「Data Protectorのインストール」を参照してください。

<span id="page-9-1"></span>最後に、バックアップデバイスをシステムに接続します。

#### ローカルインストール

- 1. UNIXインストールパッケージ(tar)を挿入します。
- 2. インストールパッケージ(tar)をマウントポイントにマウントします。
- 3. *Mount\_Point*/LOCAL\_INSTALLに移動して、以下のコマンドを実行します。 omnisetup.sh [-source *directory*][-server *name*][-install *component list*] Data Protectorコンポーネントコードの一覧については、『*Data Protector*インストールガイド』を参照 してください。
- 4. インストールが完了している場合や、クライアントがData Protectorセルにインポートされている場合 は、omnisetupによるメッセージが表示されます。COREおよびCORE-INTEGコンポーネントは自動 的にインストールされます。

Cell Manager名を指定していると、クライアントがセルにインポートされます。指定しなかった場合は、 Data Protector GUIを使ってクライアントをインポートしてください。

# <span id="page-9-2"></span>次に行う手順

#### これで**Data Protector Manager**の実行準備ができました。

「次のステップ」ウィザード

Data Protector Managerを起動します。 Data Protector Managerが開いて、[クライアント]コンテキストと [次のステップ]ウィザードが表示されます。

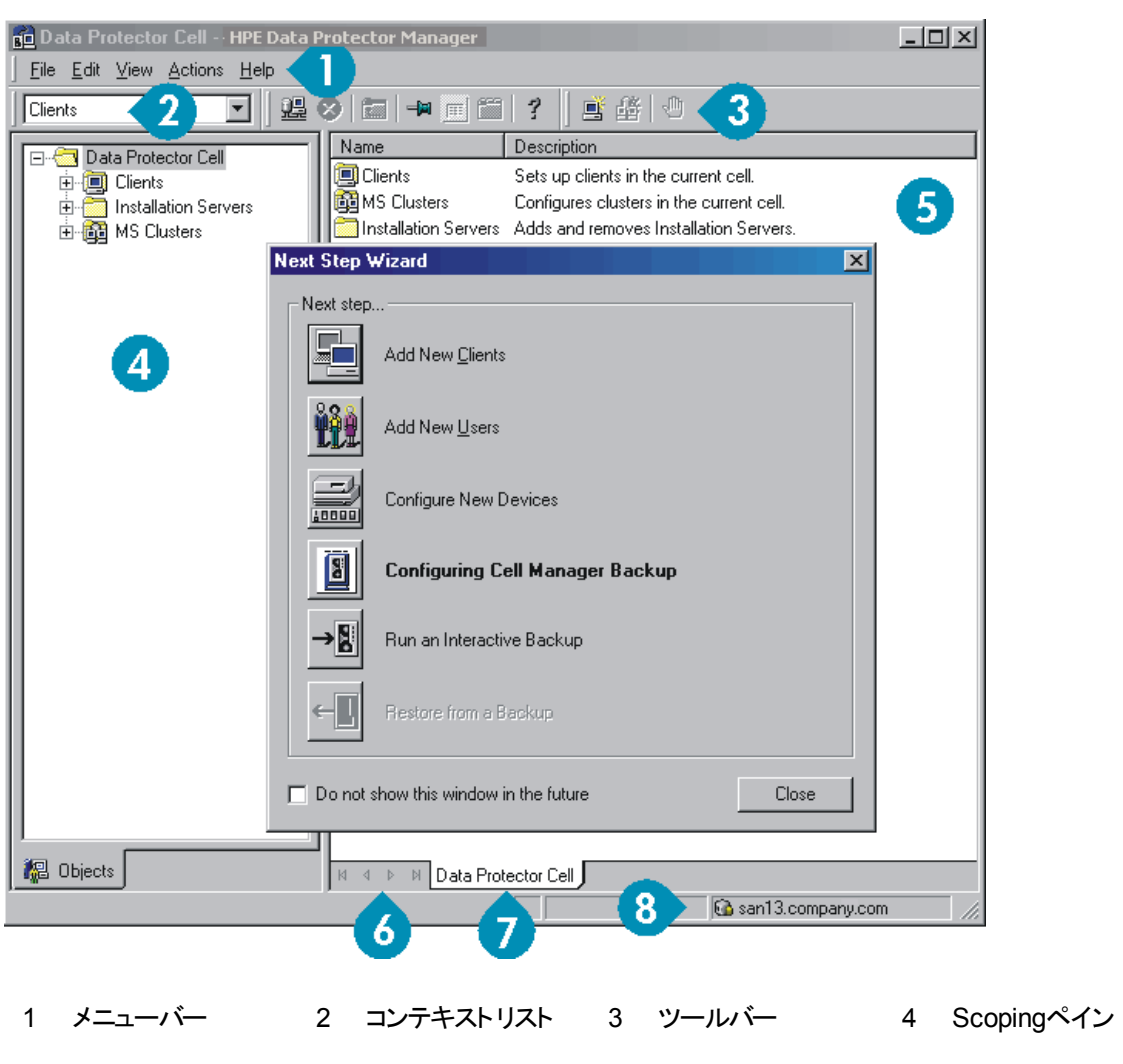

## <span id="page-10-0"></span>バックアップデバイスの構成

### <span id="page-10-1"></span>ファイルライブラリデバイスの構成

ここでは、主にデフォルトオプションを使用して、基本的なファイルライブラリデバイスをローカルドライブまた は共有ドライブに構成する方法について説明します。 その他の使用可能なオプションについては、 『*Data Protector*ヘルプ』のキーワード「バックアップデバイスの構成 」で表示される内容を参照してください。

5 結果エリア 6 ナビゲーションタブ 7 結果タブ 8 ステータスバー

開始前: Windows上で圧縮オプションを無効にします。

- 1. ローカルディスクまたは共有ディスク上にディレクトリを作成します。 例: C:\FileLibrary
- 2. Data Protector Managerを起動します。
- 3. コンテキストリストから**[**デバイス**/**メディア**]**を選択します。
- 4. **[**デバイス**]**を右クリックして、**[**デバイスの追加**]**を選択します。デバイスを定義する画面が表示されま す。
- 5. デバイスの詳細を入力します。

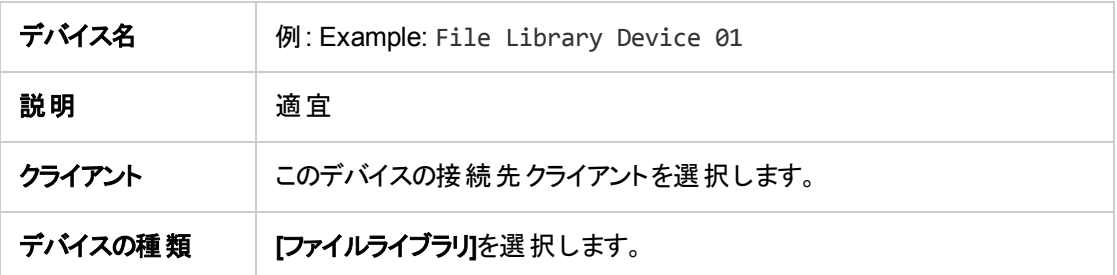

**[**次へ**]**をクリックします。

- 6. 手順1で作成したファイルライブラリデバイスのディレクトリを指定し、**[**追加**]**をクリックします。
- 7. **[**次へ**]**をクリックします。 結果エリアで、メディアの種類として**[**ファイル**]**を選択します。
- <span id="page-11-0"></span>8. **[**完了**]**をクリックします。

### スタンドアロンドライブの構成

#### <span id="page-11-1"></span>自動構成

- 1. コンテキストリストから**[**デバイス**/**メディア**]**を選択します。
- 2. **[**デバイス**]**を右クリックします。
- 3. **[**デバイスの自動構成**]**を選択します。
- 4. リストからシステムを選択して、**[**完了**]**をクリックします。 デバイスが自動的に構成されます。

#### <span id="page-11-2"></span>手動構成

上記のファイルライブラリデバイスの手順4までを実行します。 次に、

1. デバイスの詳細を入力します。

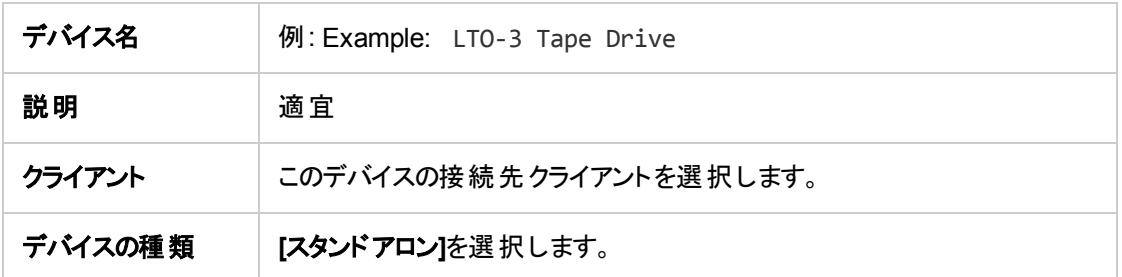

**[**次へ**]**をクリックします。

- 2. SCSIアドレスをドロップダウンリストから選択します。 **[**追加**]**をクリックします。
- 3. **[**次へ**]**をクリックします。 結果エリアで、適切なメディアの種類(**[LTO]**など)を選択します。
- <span id="page-12-0"></span>4. **[**完了**]**をクリックします。

## メディアのフォーマット

Data Protectorは、テープが認識できるように個々のテープに独自のヘッダーを書き込みます。 この項で 説明するとおり、フォーマット操作は手動で行えます。また、自動で行うこともできます。 Data Protectorで テープを使用するには、前もってテープをフォーマットしておく必要があります。 テープをData Protectorで自 動的にフォーマットする場合は、この項の手順を省略してください。

#### 注意**:** フォーマットにより、メディア上のデータはすべて削除されます。

- 1. [デバイス/メディア]コンテキストで、**[**プール**]**を展開します。
- 2. 適切なメディアプールを右クリックします。
- 3. **[**フォーマット**]**を選択します。
- 4. 結果エリアでドライブを選択して、**[**次へ**]**をクリックします。
- 5. デフォルトの設定値をそのまま使用して、**[**次へ**]**をクリックします。
- 6. **[**強制操作**]**をクリックし、**[**メディアのサイズ**]**セクションで[デフォルト]を選択した後、**[**完了**]**をクリックしま す。 Data Protectorにより、メディアがフォーマットされます。

# <span id="page-13-0"></span>第**2**章**:** システムのバックアップ

バックアップ仕様の作成手順と基本的なバックアップの実行手順を以下に示します。

- 1. コンテキストリストで**[**バックアップ**]**をクリックします。
- 2. Scopingペインで**[**バックアップ**]**を展開した後、**[**バックアップ仕様**]**をクリックします。
- 3. 結果エリアで**[**ファイルシステム**]**を右クリックして、**[**バックアップの追加**]**を選択します。
- 4. **[**空のファイルシステムバックアップ**]**テンプレートを選択して**[OK]**をクリックします。
- 5. 結果エリアに表示される、バックアップ対象指定の画面でディレクトリ/ファイルをブラウズして、バックアップ対 象のディレクトリ/ファイルの横にあるチェックボックスを選択し、**[**次へ**]**をクリックします。 テープデバイスが接続 されていない場合は、サイズの小さいディレクトリを数個選択してください。
- 6. デフォルトのバックアップ仕様オプションを使用するか、希望のバックアップオプションを選択して、**[**次へ**]**をク リックします。
- 7. 結果エリアにバックアップ仕様のサマリーが表示されます。 **[**次へ**]**をクリックします。
- 8. バックアップ仕様を保存して後で使用する場合は、**[**別名で保存**]**をクリックします。 また、**[**保存とスケ ジュール**]**オプションをクリックしてバックアップ仕様を保存してから、スケジューラーを使用してスケジュールを 設定することもできます。
- 9. バックアップを実行するには、**[**バックアップ開始**]**をクリックします。
- 10. [バックアップ開始]ウィンドウが表示され、**[OK]**をクリックすると、デフォルトのバックアップ仕様でのバックアップ が開始されます。
- 11. [バックアップ]ウィンドウに、バックアップセッションの進行状況が表示されます。 バックアップが完了した時点 で、その旨を知らせるメッセージが[セッション情報]ウィンドウに表示されます。

# <span id="page-14-0"></span>第**3**章**:** バックアップからの復元

デフォルトでは、バックアップオブジェクトはバックアップ実行時のパスへ復元されます。 以下に基本的な復元の 実行手順を示します。

- 1. コンテキストリストで**[**復元**]**をクリックします。
- 2. **[**ファイルシステム**]**をブラウズして、復元対象のクライアントオブジェクトを選択します。 結果エリアに[復元] ビューが表示されます。
- 3. ディレクトリ/ファイルをブラウズして、復元対象のディレクトリ/ファイルの横にあるチェックボックスを選択しま す。
- 4. **[**あて先**]**タブを選択して、復元先を選択します。 何も選択しない場合、ディレクトリ/ファイルはバックアップ 実行時と同じパスに復元されます。
- 5. **[**復元の開始**]**ボタンをクリックします。 [復元セッションの開始]ウィザードが表示されます。
- 6. ウィザードに表示されるデフォルト設定を使って操作を進めます(**[**次へ**]**と**[**完了**]**をクリックします)。
- 7. [復元セッションの開始]ウィンドウが表示されて、選択したオブジェクトのシステムへの復元状況が表示され ます。

# <span id="page-15-0"></span>第**4**章**:** 詳細情報

注**:**

このドキュメントセットはサポートWebサイト[\(https://softwaresupport.softwaregrp.com/\)](https://softwaresupport.softwaregrp.com/)で利用できます。 このドキュメントセットには最新の更新情報および修正情報が記載されています。

Data Protectorドキュメントセットには、次の場所からアクセスできます。

• Data Protectorインストールディレクトリ

**Windows**システムの場合**:***Data\_Protector\_home*\docs

**UNIX**システムの場合**:**/opt/omni/doc/C

- <sup>l</sup> Data ProtectorGUIの**[**ヘルプ**]**メニュー
- + サポートWebサイト[\(https://softwaresupport.softwaregrp.com/](https://softwaresupport.softwaregrp.com/))

# <span id="page-15-1"></span>ドキュメントマップ

以下の表は、各種情報がどのドキュメントに記載されているかを示したものです。セルが灰色に塗りつぶされて いるドキュメントを最初に参照してください。

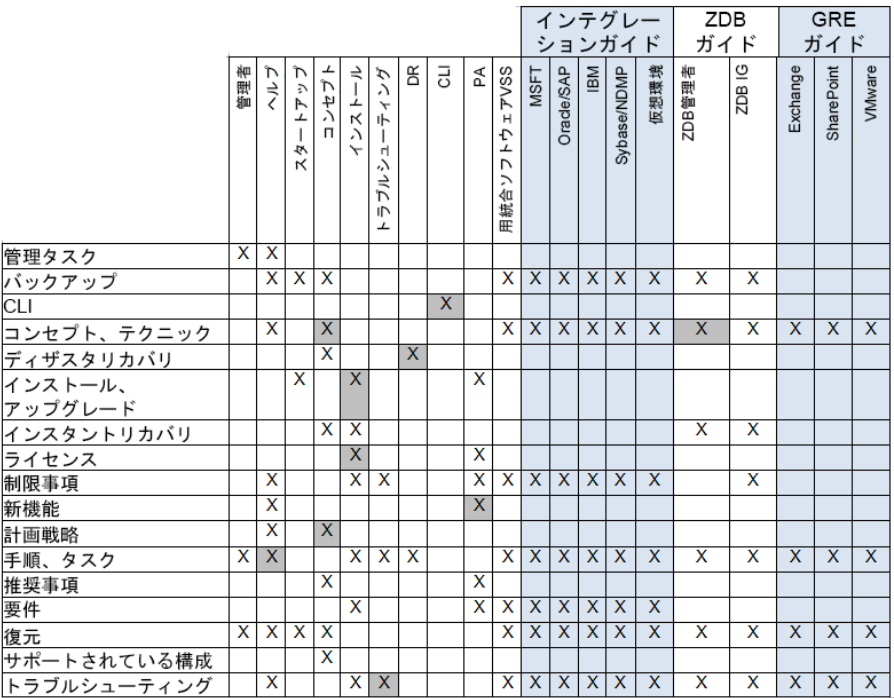

### <span id="page-15-2"></span>略称

以下の表は、ドキュメントマップに使用されている略称の説明です。ドキュメント項目のタイトルには、すべて先 頭に"Data Protector"が付きます。

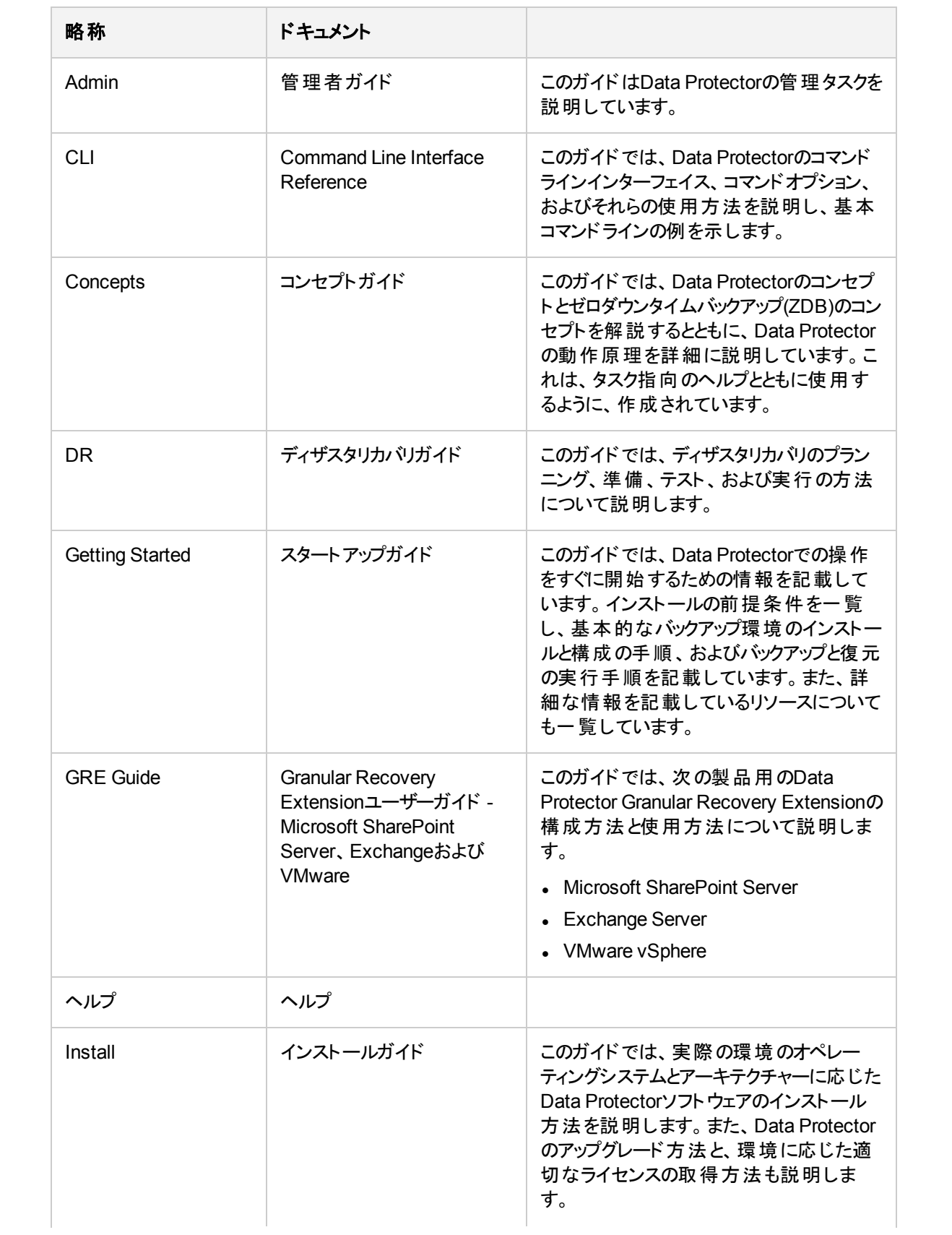

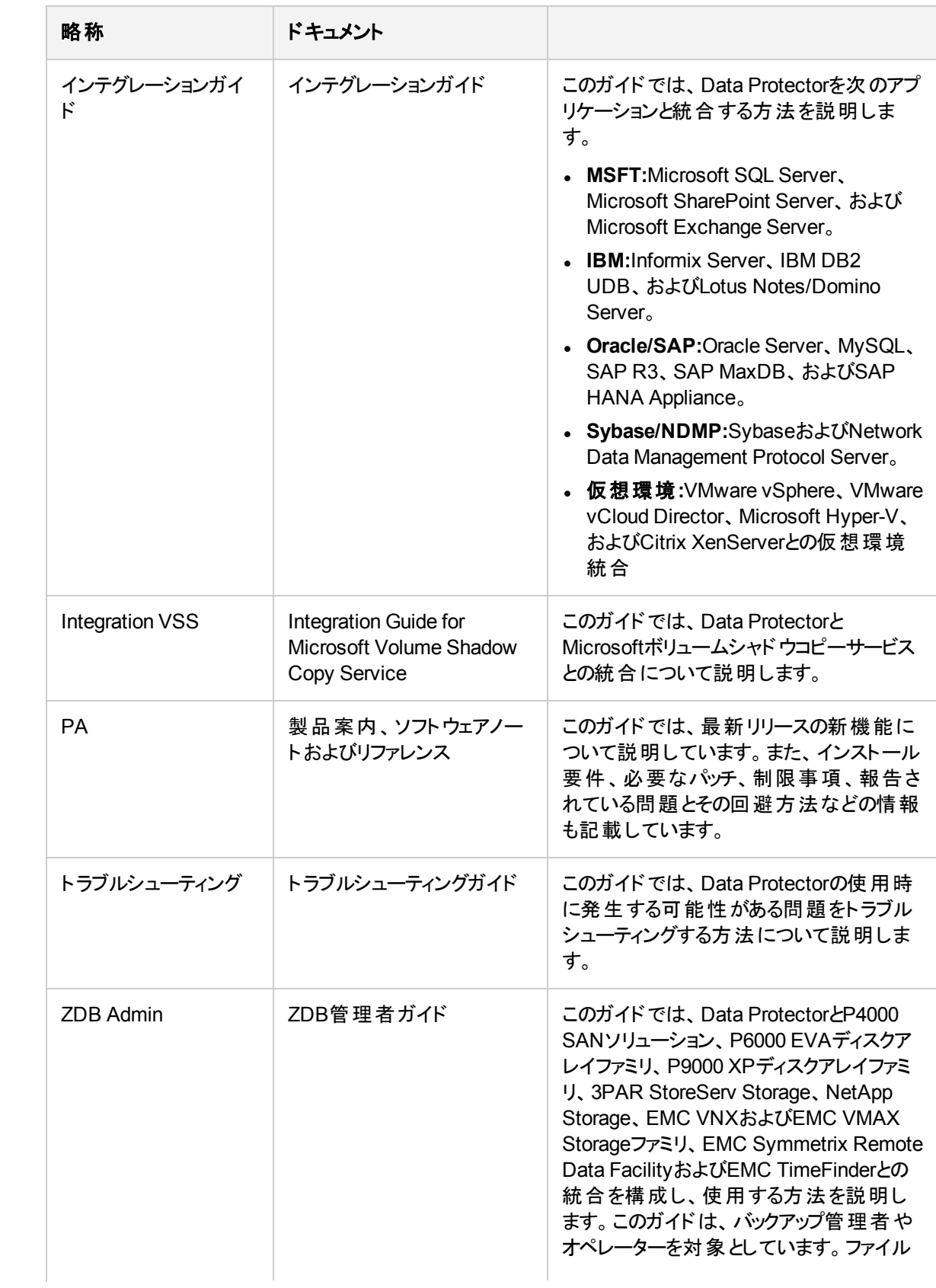

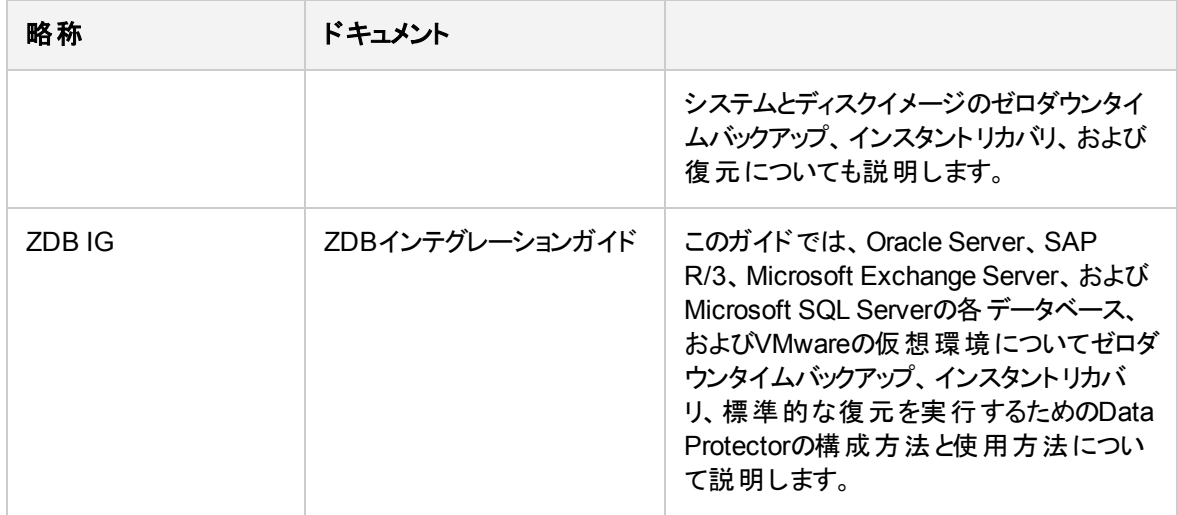

## <span id="page-18-0"></span>統合

#### ソフトウェアアプリケーション統合

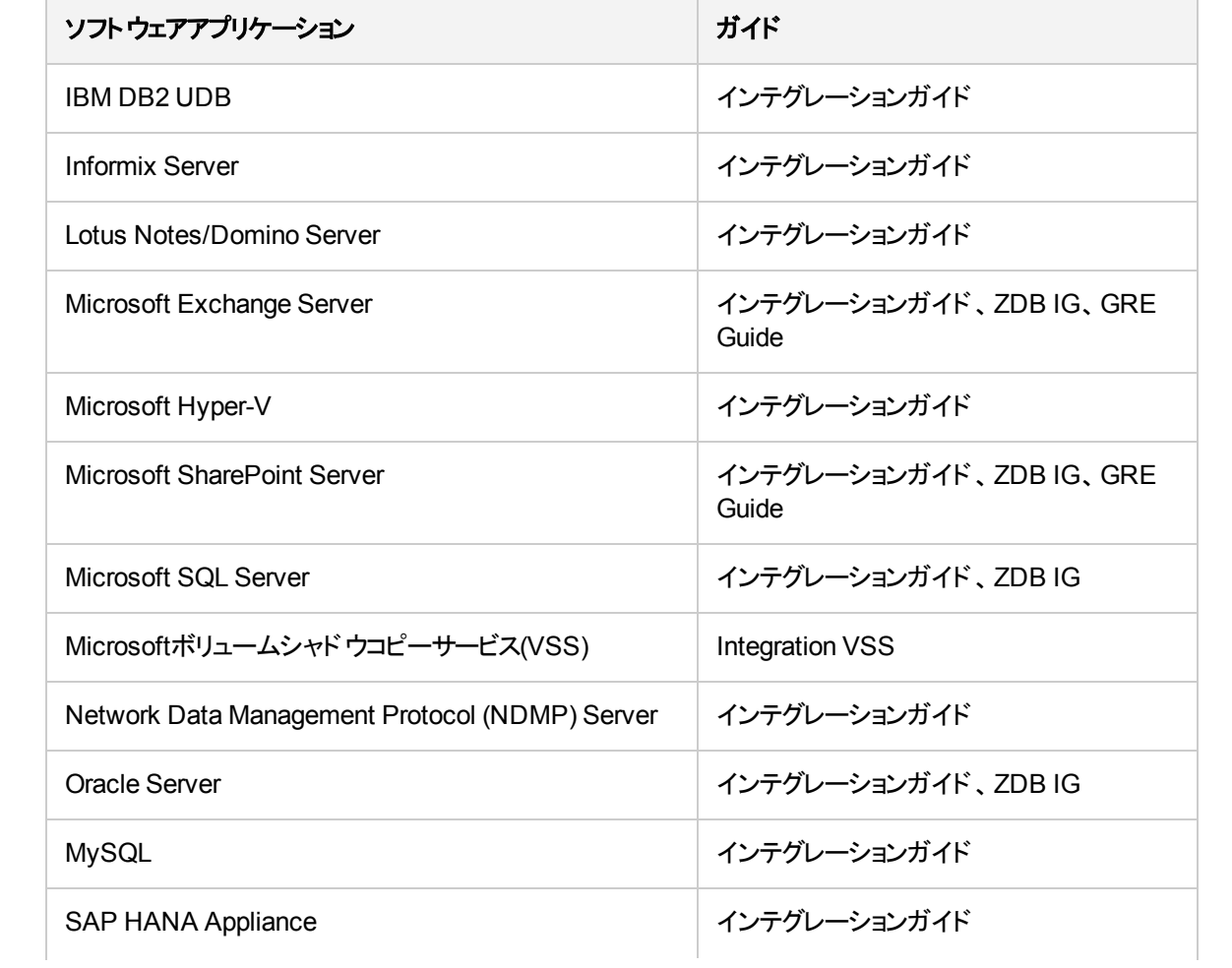

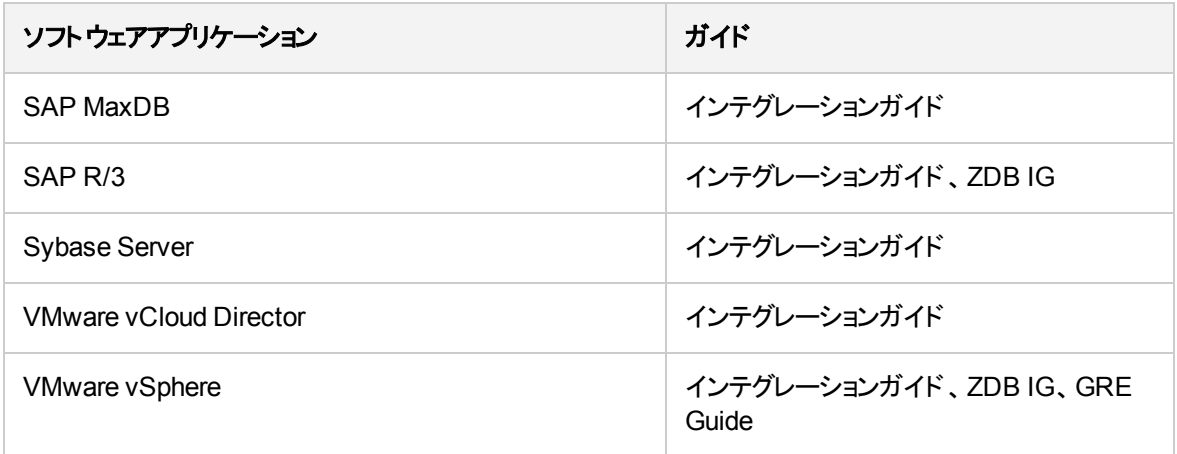

#### ディスクアレイシステム統合

以下のディスクアレイシステムファミリとの統合に関する詳細については、該当するガイドを参照してくださ い。

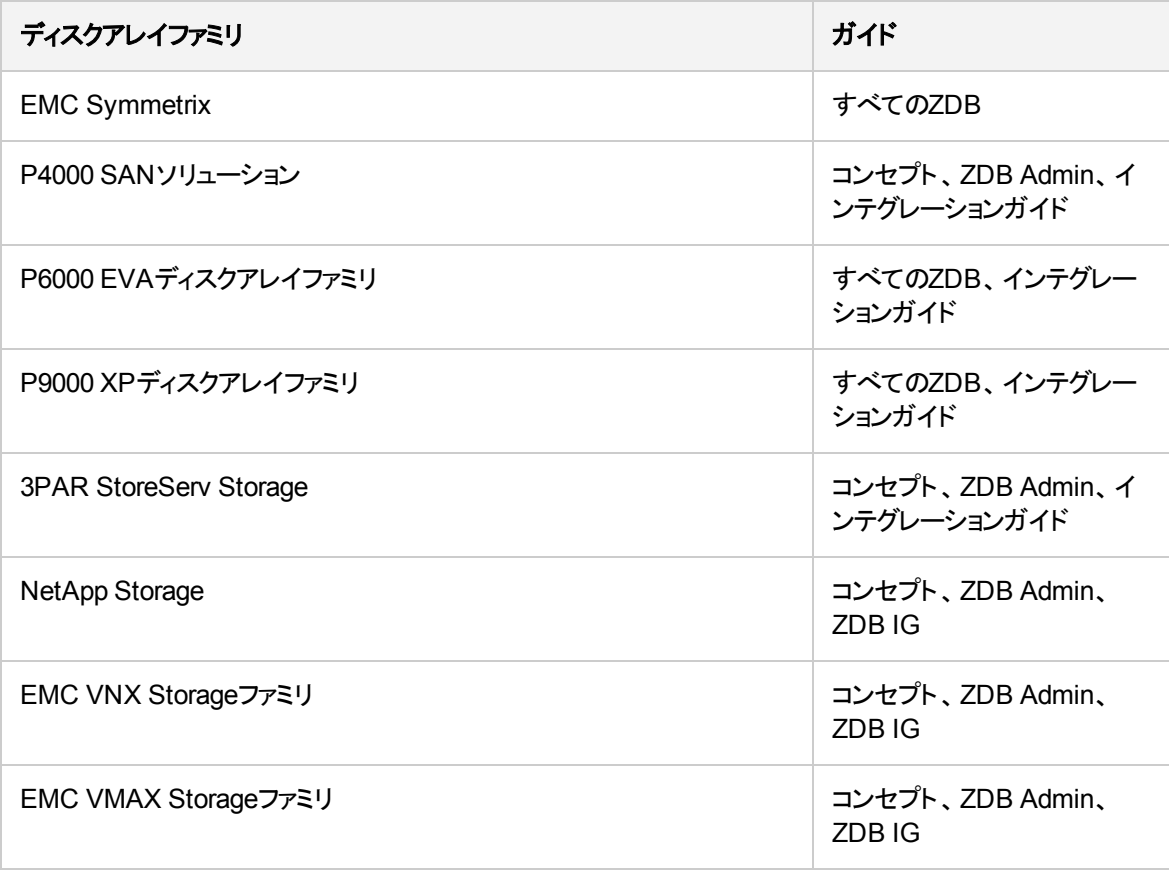

# <span id="page-20-0"></span>フィードバックを送信

このドキュメントに関するご意見は、[ドキュメンテーションチームま](mailto:docs.feedback@microfocus.com?subject=Feedback on  (Data Protector 10.00)?subject=Feedback on  (Data Protector 10.00))で電子メールでお送りください。 お使いの システムに電子メールクライアントが設定されている場合は、上のリンクをクリックすると、電子メールウィン ドウが開き、件名行に次の情報が入力されます。

スタートアップガイド **(Data Protector 10.00)**に関するフィードバック

本文にご意見、ご感想を記入の上、**[**送信**]**をクリックしてください。

電子メールクライアントが利用できない場合は、上記の情報をコピーしてWebメールクライアントの新規 メッセージに貼り付け、docs.feedback@microfocus.com宛にお送りください。

お客様からのご意見、ご感想をお待ちしています。